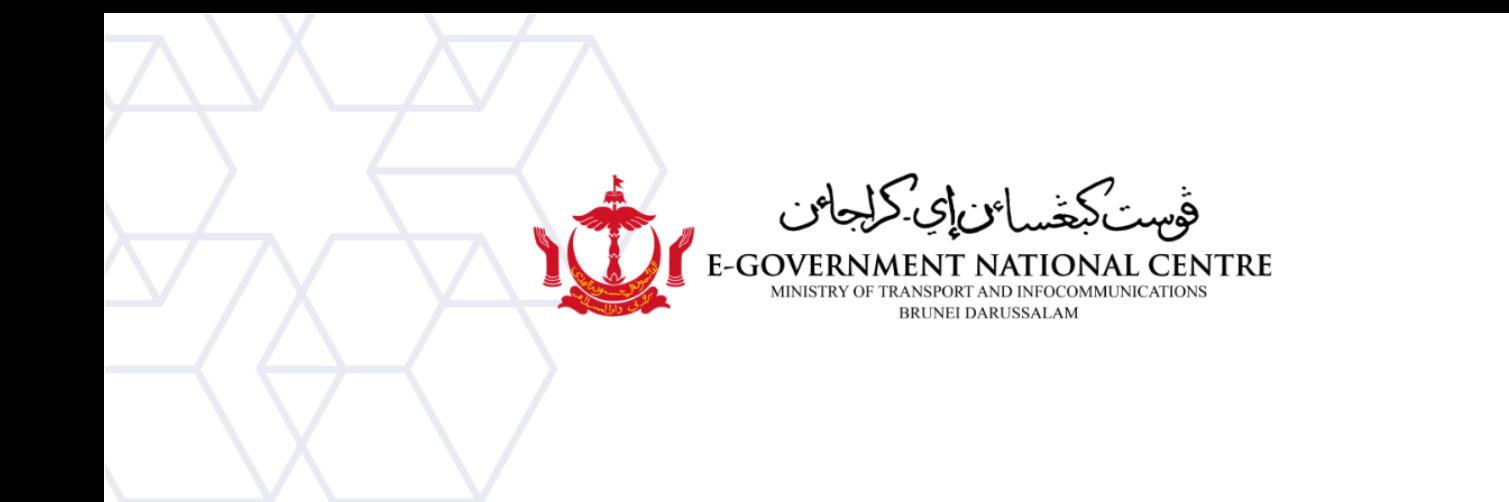

## **Creating a New Profile** Microsoft Outlook

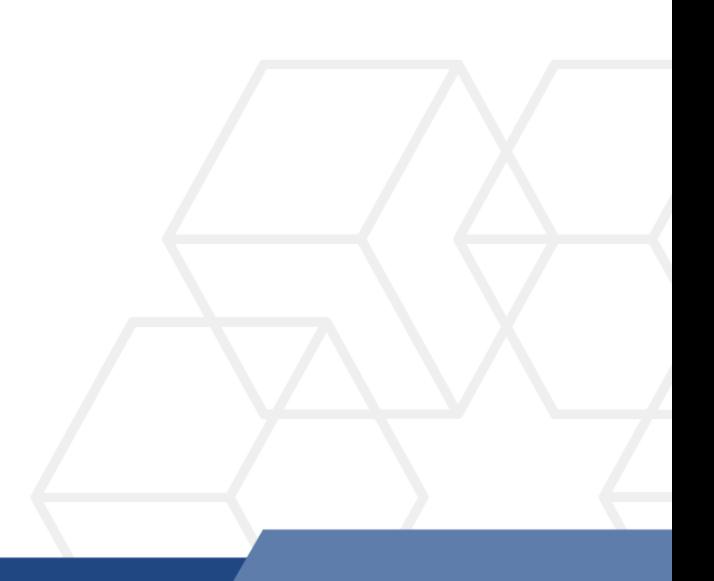

## **Creating a New Profile in Microsoft Outlook**

1. Go to **Control Panel**, select **Mail (Microsoft Outlook 2016)** (shown in Figure 1).

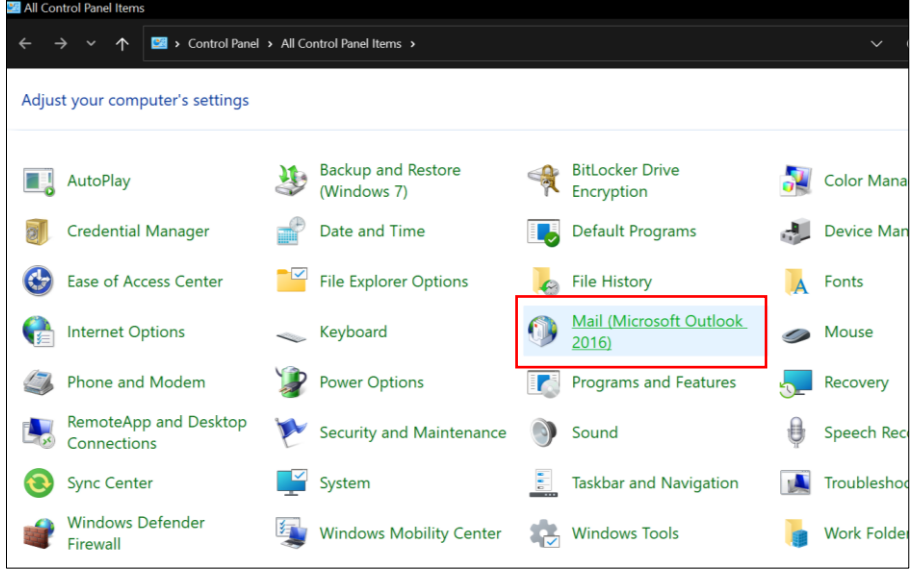

*Figure 1: Control Panel*

2. Select **Show Profiles** (shown in Figure 2).

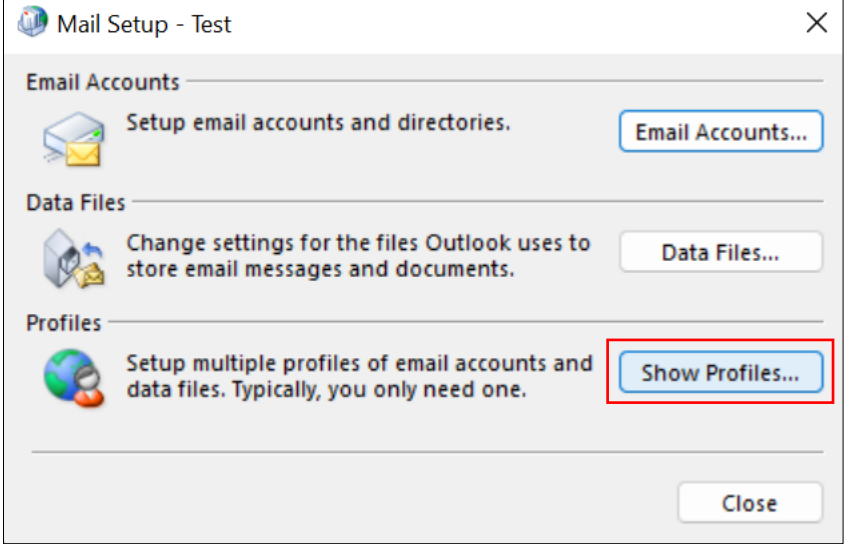

*Figure 2: Show Profiles*

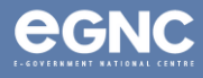

3. On the Mail window, select Add to add your new profile. Enter your preferred Profile name, then select OK (refer to Figure 3(a) & Figure 3(b)).

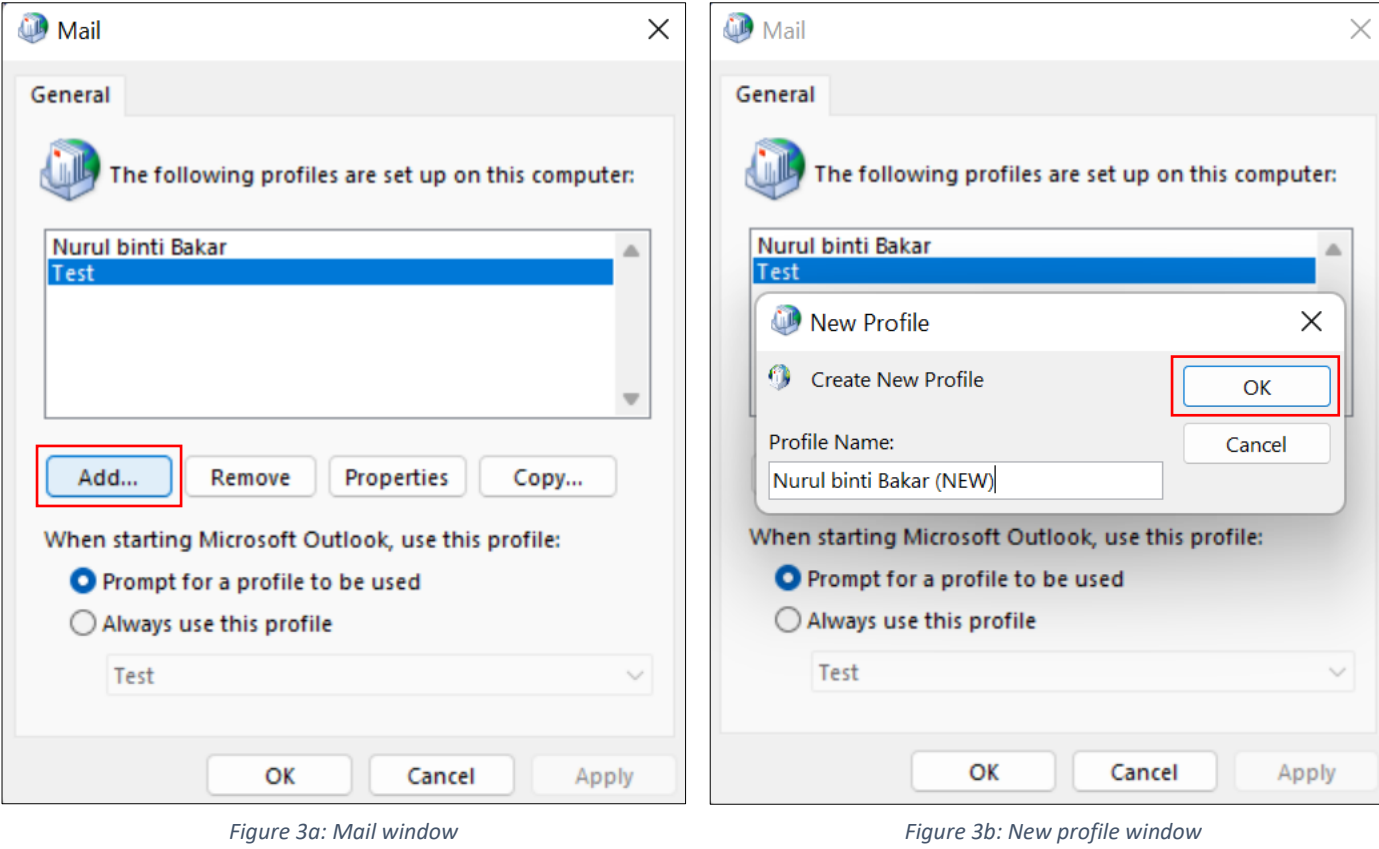

4. On the **Add Account window**, type in your **name**, **email address**, and **password**. Select **Next** (refer to Figure 4).

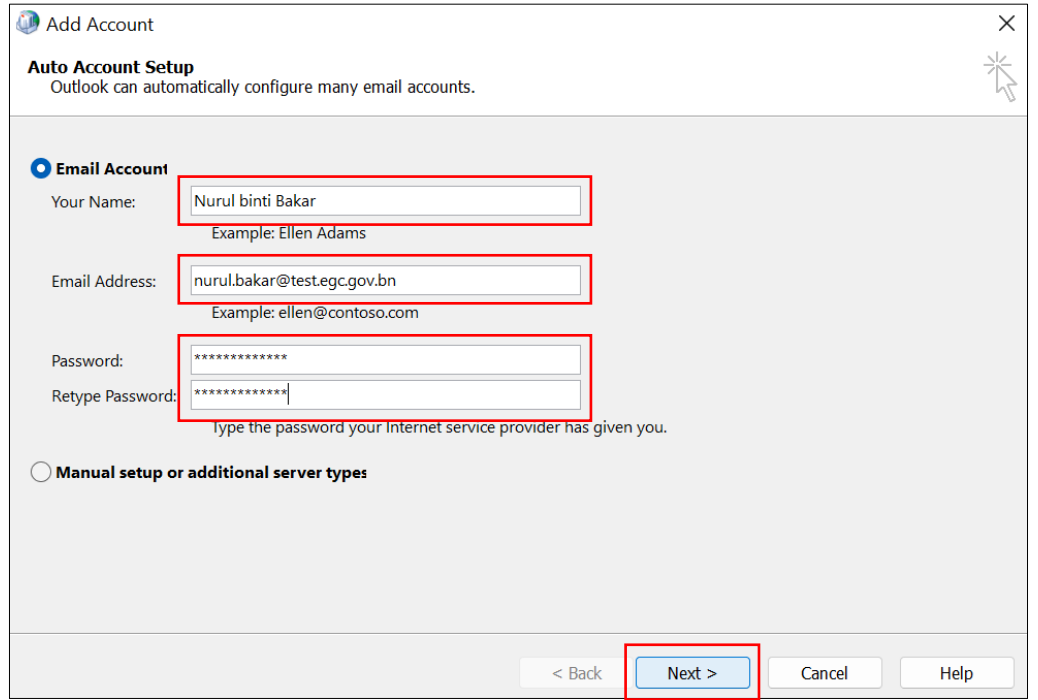

*Figure 4: Add account window*

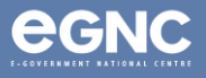

5. Please allow some time for Microsoft Outlook to configure your profile (Figure 5).

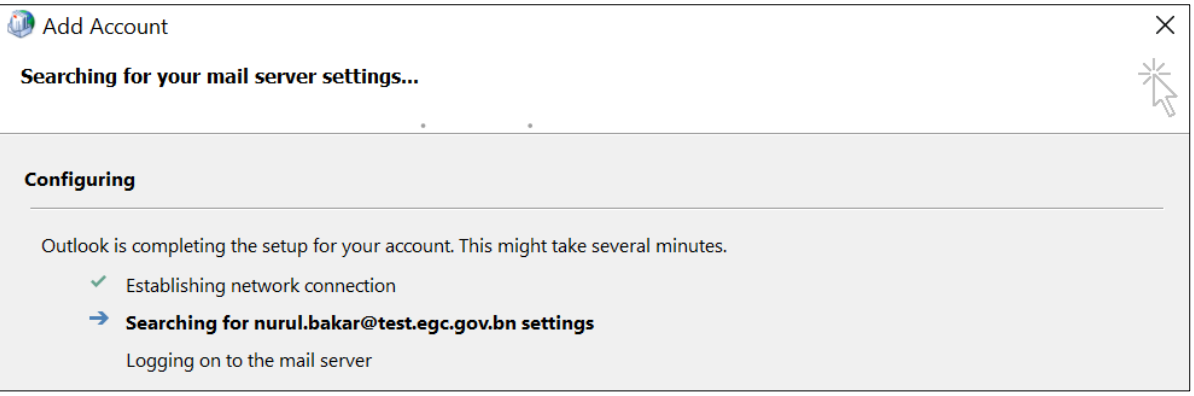

*Figure 4: Configuring profile*

6. On the **Windows Security window** pop-up, select **Use a different account**. Enter your **domain** (refer to Table 1, page 4 of this document), **username** and **password** (refer to Figure 6). **Select Remember my credentials**, then select **OK.**

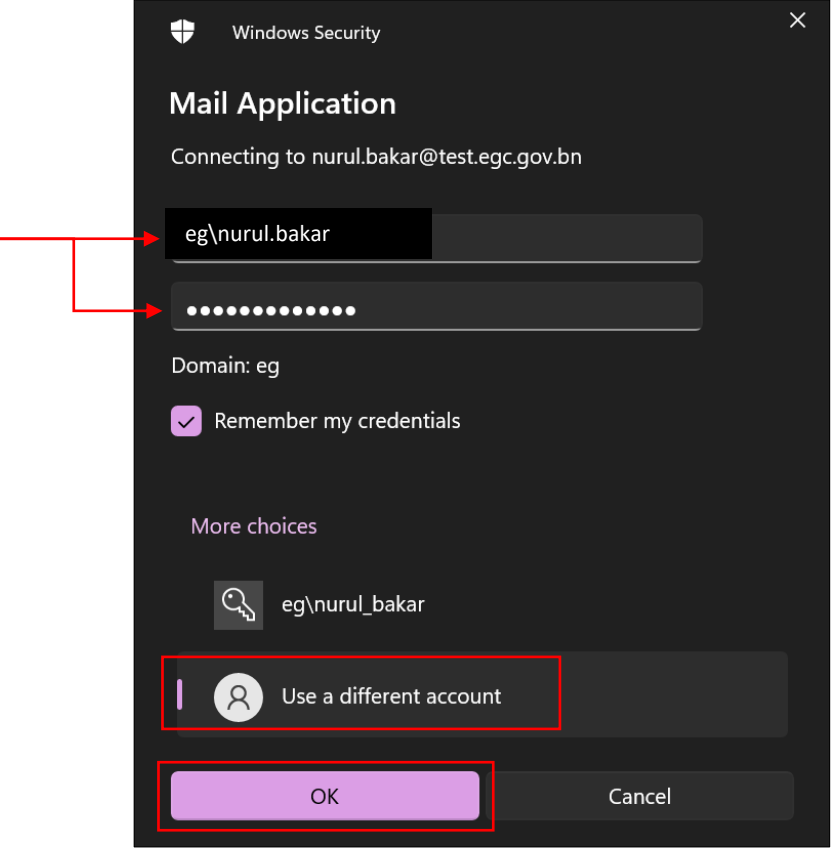

*Figure 5: Enter credentials*

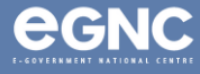

7. Select **Finish** once configuration is completed (Figure 7). The Mail window should show the recently-created profile, which in the image below (Figure 8) is shown as Nurul binti Bakar (NEW). Select **Always use this profile, select the newly-created profile on the drop-down list** to set it to default when starting Microsoft Outlook. Select **OK.**

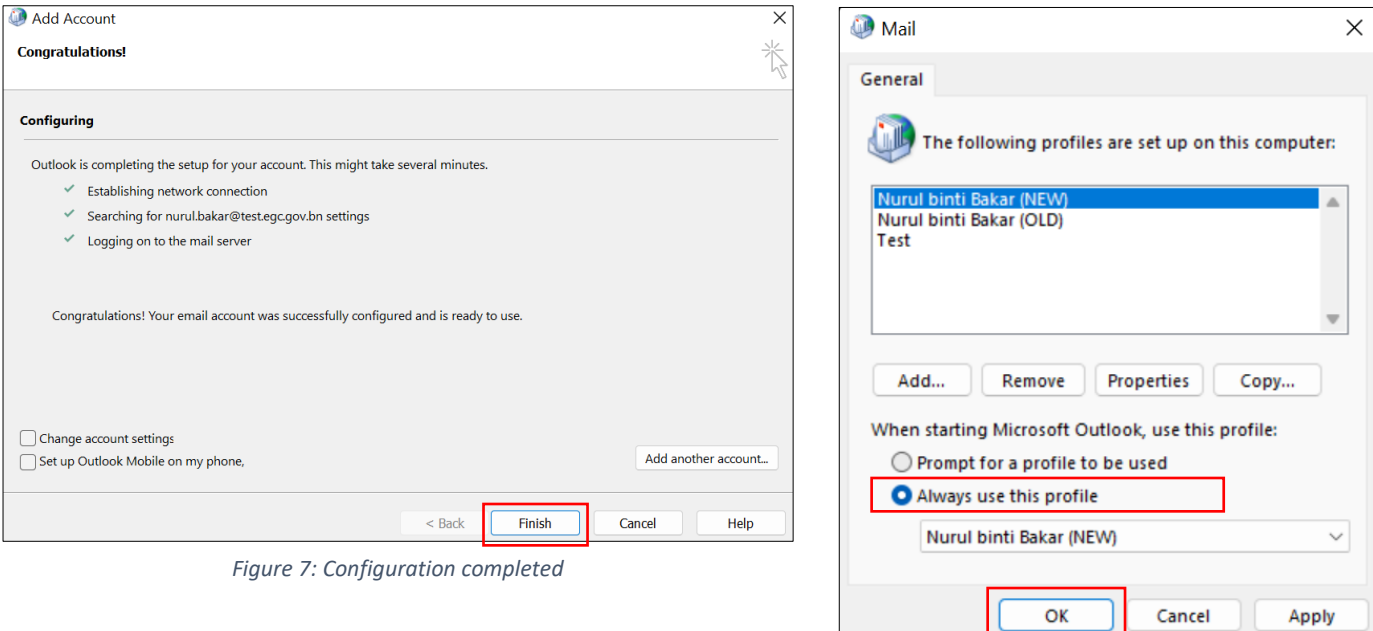

*Figure 8: Mail window showing list of profiles*

## 8. Domains (Table 1)

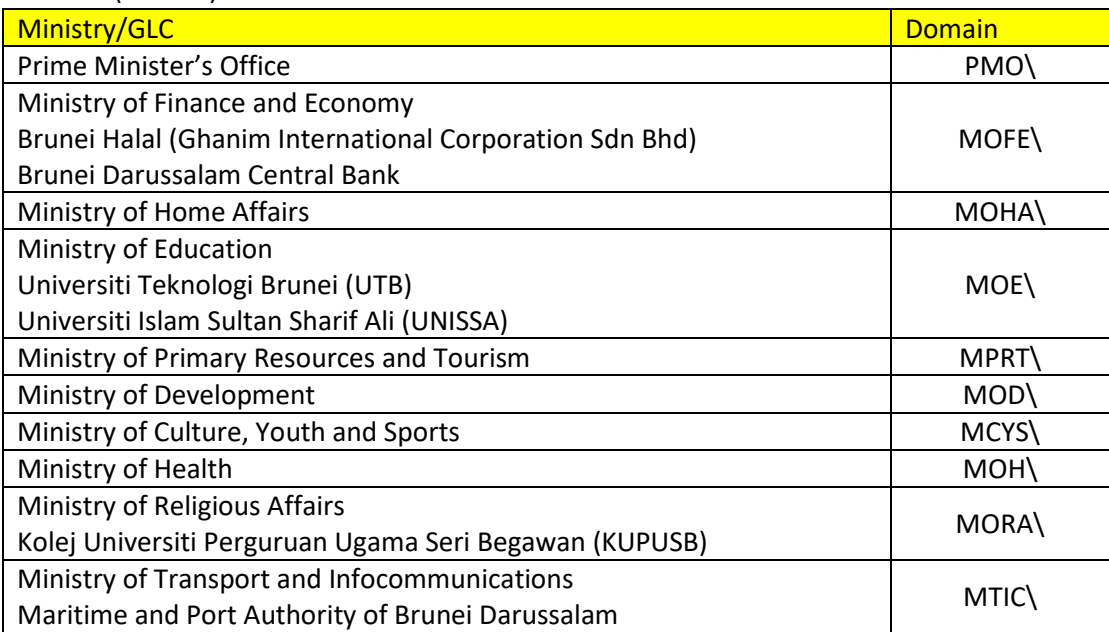

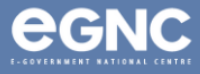